## **Hinweis:**

Für diese Funktion muss das Kontakte-Widget aktiv sein. Lesen Sie dazu bei Bedarf den Artikel [Widgets aus- oder](https://wiki.ucware.com/benutzerhandbuch/anpassen/einblenden) [einblenden](https://wiki.ucware.com/benutzerhandbuch/anpassen/einblenden).

Im UCC-Client können Sie Ihre **Kontakte** über das gleichnamige Widget verwalten und per Klick anrufen. In diesem Artikel erfahren Sie, wie Sie einen Kontakt erstellen und einem [persönlichen Telefonbuch](https://wiki.ucware.com/benutzerhandbuch/hauptseite/telefonbuecher/tb_hinzufuegen) zuordnen.

Um einen Kontakt zu erstellen, gehen Sie wie folgt vor:

- 1. Rufen Sie im UCC-Client die **Hauptseite** auf.  $\pmb{\times}$
- 2. Klicken Sie im Widget **Kontakte** auf die Reiterkarte eines persönlichen Telefonbuchs.
- 3. Klicken Sie auf und **Kontakt hinzufügen**.

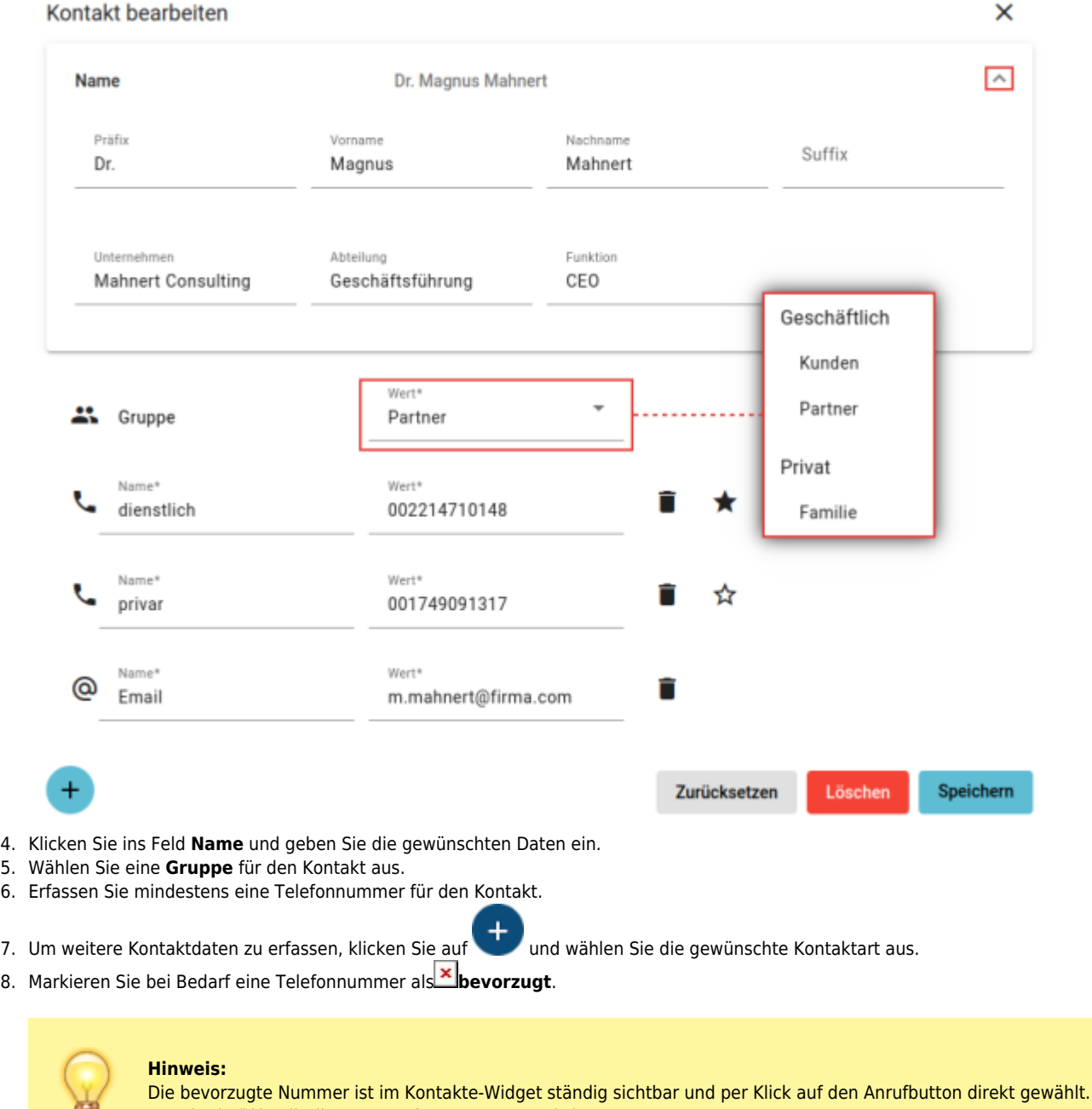

Standardmäßig gilt die zuerst erfasste Nummer als bevorzugt.

田

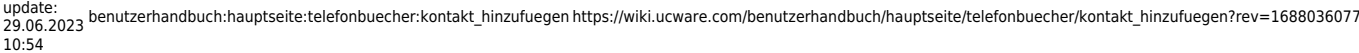

9. Übernehmen Sie die Einstellungen mit

Speichern

Hinzugefügte Kontakte werden automatisch ins zugehörige Telefonbuch einsortiert.

Pro Kontakt haben Sie Zugriff auf die folgenden Funktionen:

 $\pmb{\times}$ 

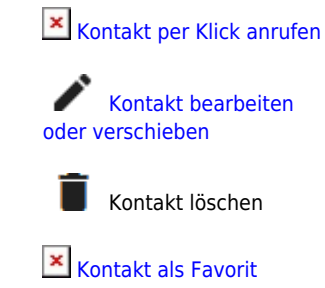

[hinzufügen](https://wiki.ucware.com/benutzerhandbuch/hauptseite/telefonbuecher/kontakt_favoriten)

Zu weiteren Funktionen des Kontakte-Widgets lesen Sie den Überblicksartikel [Kontaktverwaltung.](https://wiki.ucware.com/benutzerhandbuch/hauptseite/telefonbuecher/sitemap)

From: <https://wiki.ucware.com/>- **UCware-Dokumentation**

Permanent link: **[https://wiki.ucware.com/benutzerhandbuch/hauptseite/telefonbuecher/kontakt\\_hinzufuegen?rev=1688036077](https://wiki.ucware.com/benutzerhandbuch/hauptseite/telefonbuecher/kontakt_hinzufuegen?rev=1688036077)**

Last update: **29.06.2023 10:54**

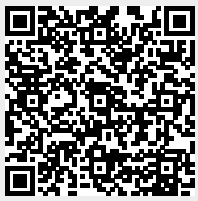